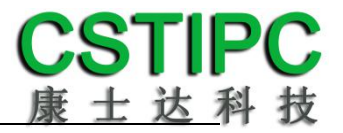

## 使用产品之前请仔细阅读产品说明书

# **K-U67TK** 主板说明书

## 版本:**v1.0**

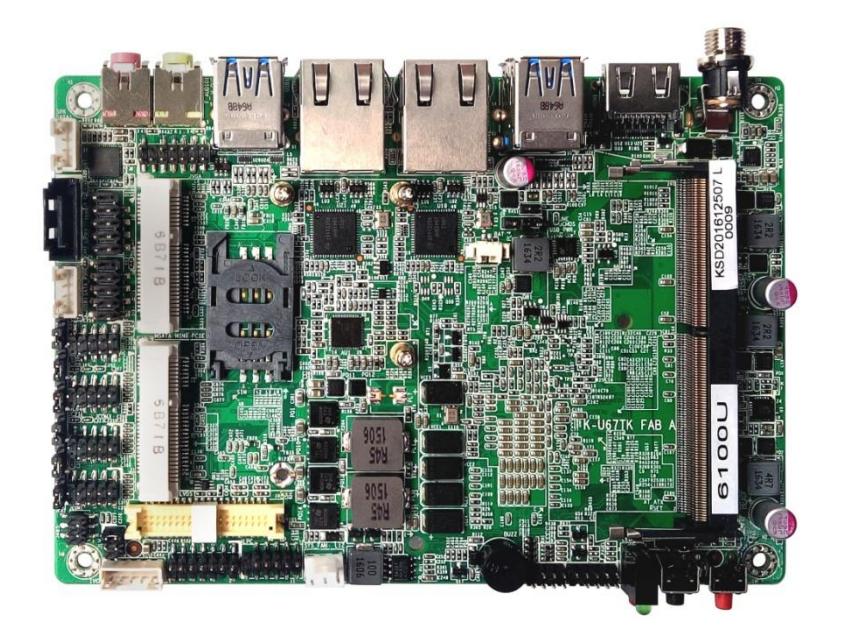

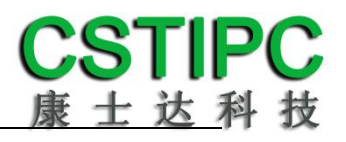

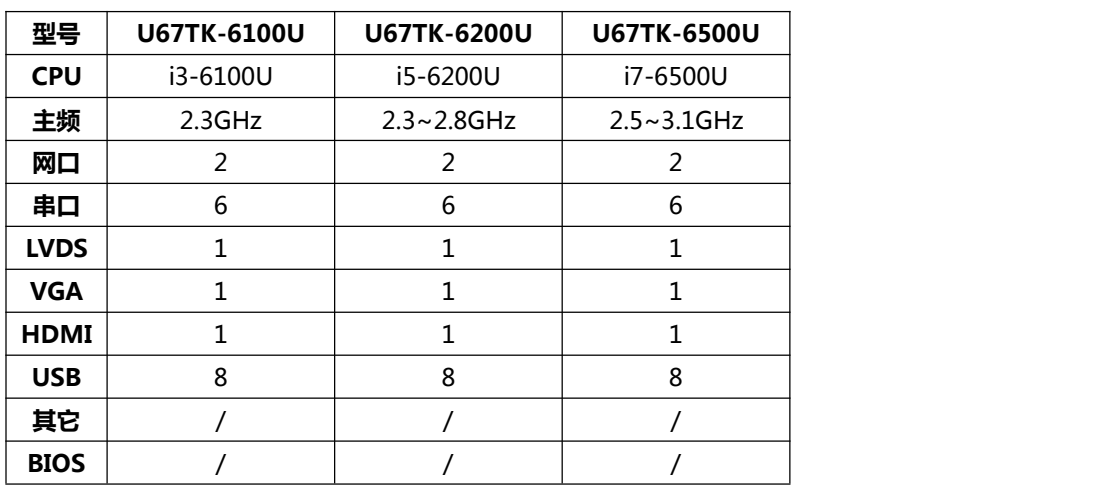

## <span id="page-1-0"></span>**K-U67TK 主板型号差异表**

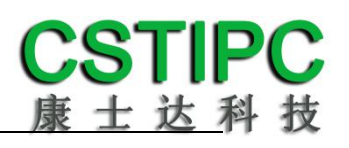

## 目录

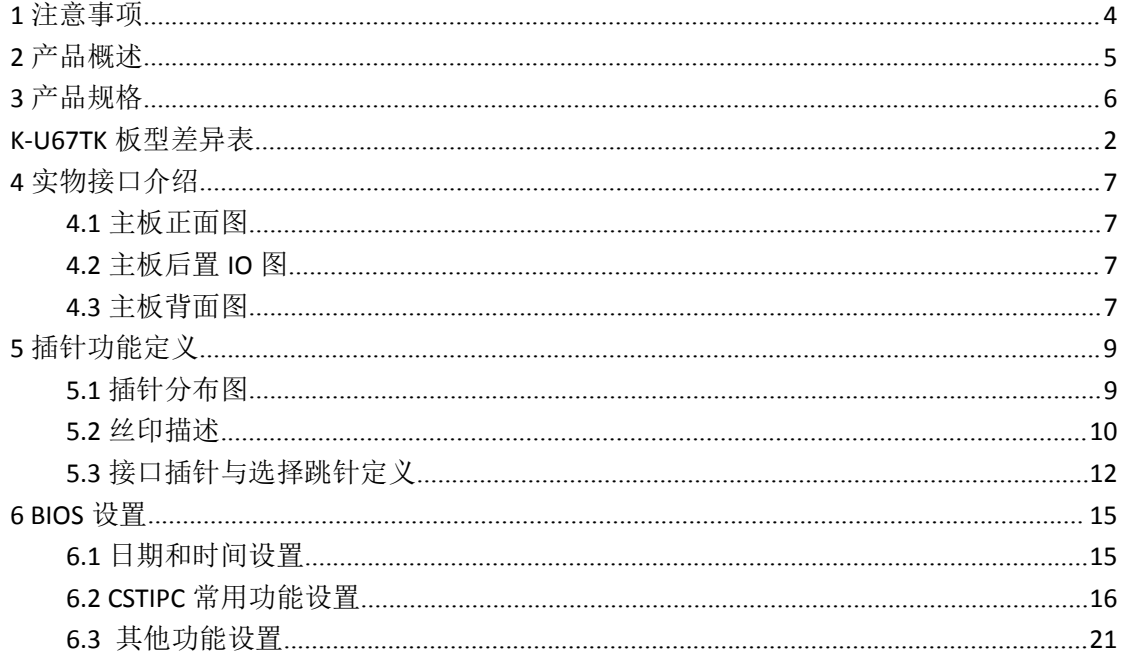

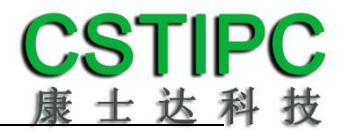

## <span id="page-3-0"></span>**1** 注意事项

#### 商标

本手册所提及的商标与名称都归其所属公司所有。

#### さんじょう しょうしょう こうしょう たいしん 注意 しんこうしょう はんしょう しんしゅう しょうかい

1. 使用前,请先详细阅读说明书,避免误操作导致产品损坏;

2. 请将此产品放置在-20℃<=工作环境<=70℃.95%RH 的环境下, 以免因过 冷.热或受潮导致产品损坏;

3 请勿将此产品做强烈的机械运动,以及在没有作好静电防护之前 对此产品操作;

4. 在安装任何外接卡或模组之前,請先关闭电源;

5.请确保外接入电源为 9~19V, 以免造成主板损坏;

6. 禁止对主板产品进行私自更改.拆焊,我们对此所导致的任何后 果不承担任何责任;

## <span id="page-4-0"></span>**2** 产品概述

#### 感谢您选购 **K-U67TK** 主板!

K-U67TK基于Intel Skylake ULT处理平台,采用Intel Core i3-6100U/i5-6200U处 理器,可更换同平台的i3/i5/i7处理器。主板尺寸146\*102mm,为标准3.5寸结构。

该主板配备1个DDR4 SO-DIMM内存插槽, 最大内存支持为16GB; 板载 VGA.HDMI.双通道24位LVDS接口,支持4K超高清显示输出以及三屏异步显示;板 载音频接口Line-out和MIC,并带有2W功放喇叭接口;集成1个SATA3.0 硬盘接口, 1个mSATA卡接口;集成双Intel千兆网口,1个标准的Mini-PCIE接口,并配有1个 SIM卡座,支持无线WIFI/3G/4G;集成8个USB接口,其中4个为USB3.0;集成6 个COM插针, 支持TTL/RS232/RS485和5V/12V供电, 并配备LPC插针, 串口可扩 展;集成1个PS2插针,1组8路GPIO插针;主板采用9V~19V宽电压直流供电;主 板板载电源按键与复位按键,并有电源和硬盘LED指示灯,整板功耗不超过25W。

#### 主板特点:

★基于Intel Skylake ULT高性能酷睿处理器; ★HDMI+VGA+LVDS,支持4K输出和异步三显; ★丰富的IO扩展,2\*LAN,6\*COM,8\*USB,8\*GPIO; ★3.5寸小尺寸主板规格

## <span id="page-5-0"></span>**3** 产品规格

主板规格表

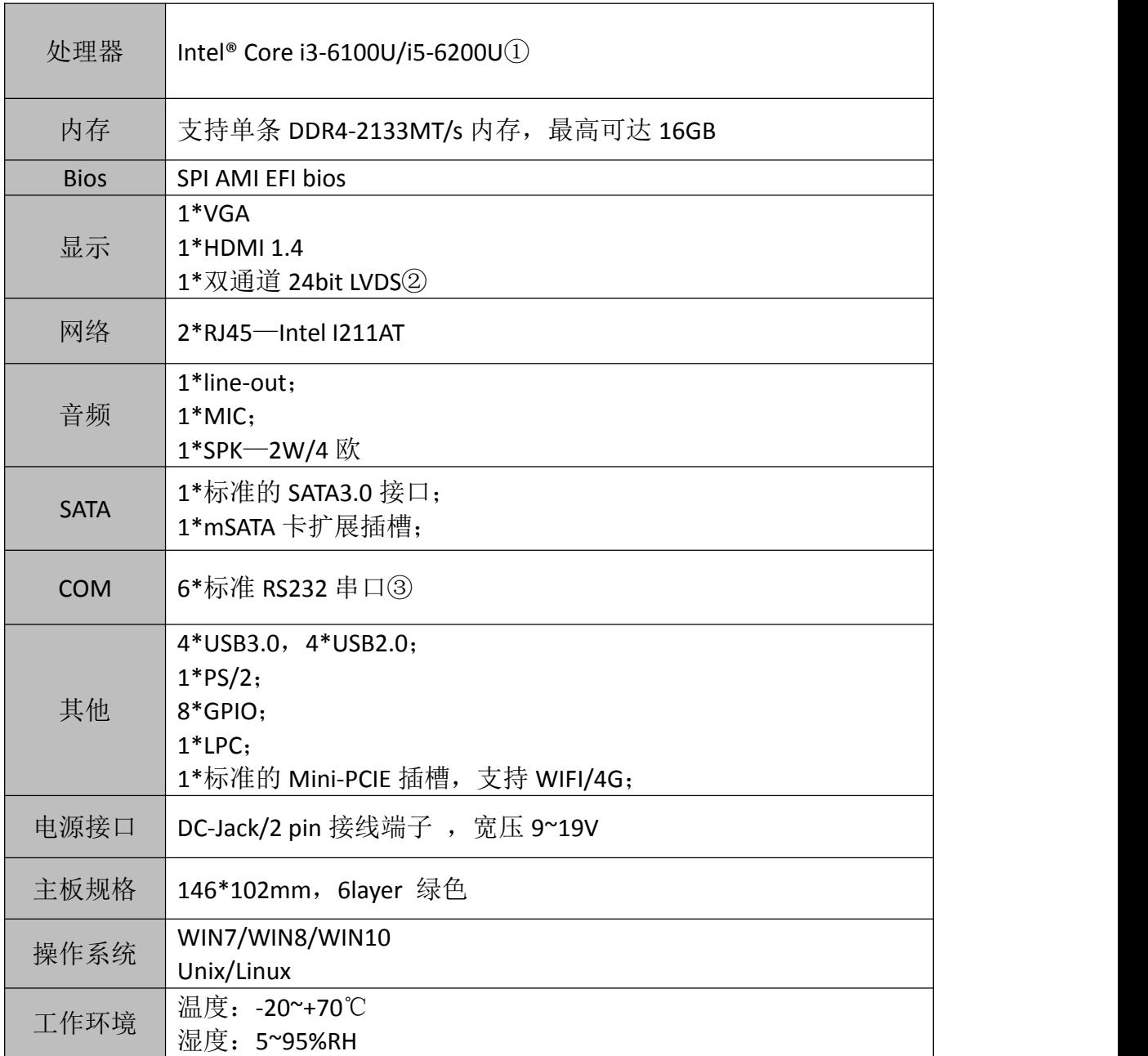

备注:①i3-6100U 处理器:双核,四线程,主频 2.3GHz; 显卡: Intel® HD Graphics 520 i5-6200U 处理器:双核,四线程,主频 2.3~2.8GHz; 显卡:Intel® HD Graphics 520 ②默认 LVDS 输出,可选 eDP 输出(需硬件变更) ③串口 1,2,3 为 9 线全信号插针接口,串口 4,5,6 为 3 线半信号插针接口,其中串口 2、3 支持 5V/12V 供电输出,串口 4、5 支持 RS232/RS485,串口 6 支持 RS232/TTL。

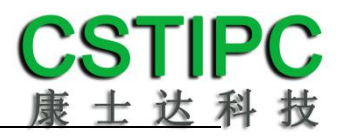

## <span id="page-6-0"></span>**4** 实物接口介绍

## <span id="page-6-1"></span>**4.1** 主板正面图

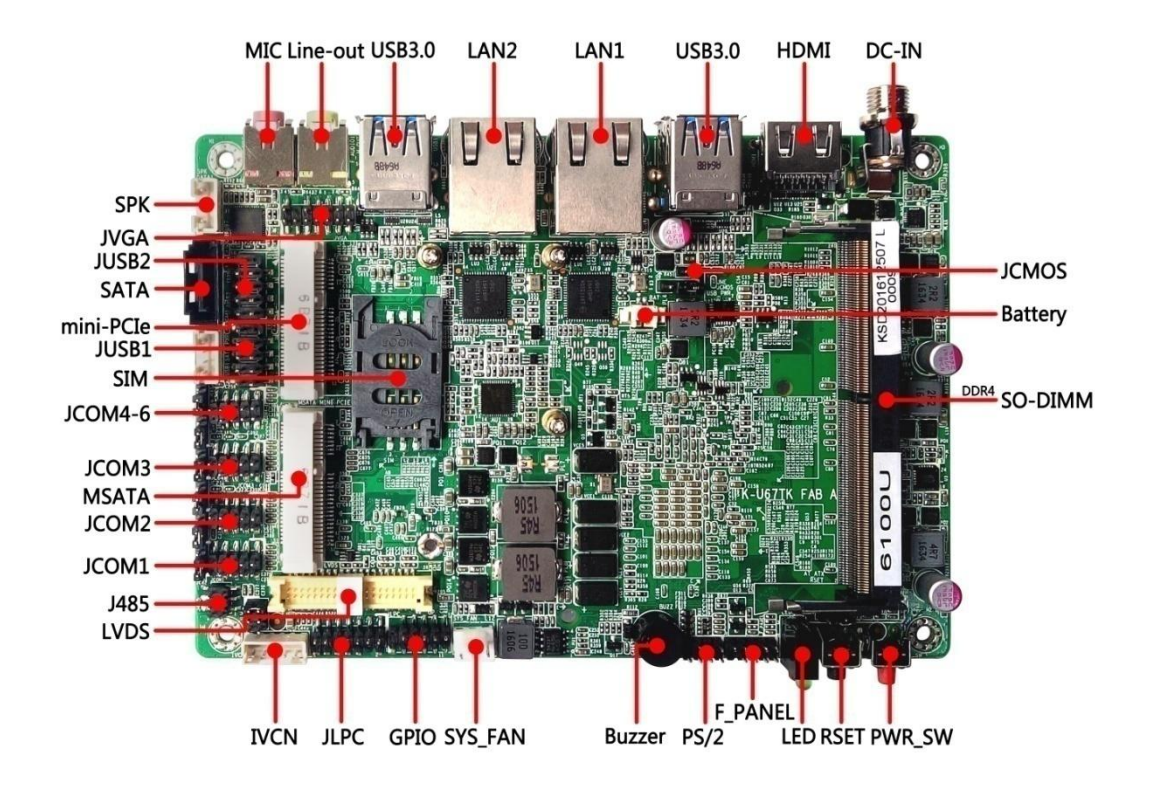

## **4.2** 主板后置 **IO** 图

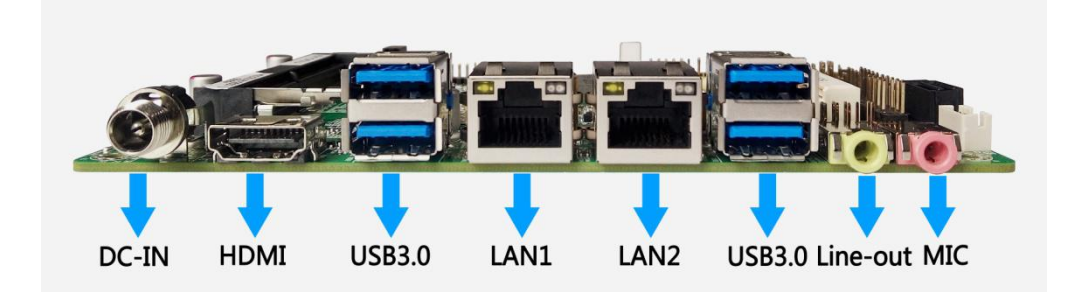

## **4.3** 主板背面图

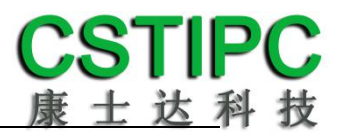

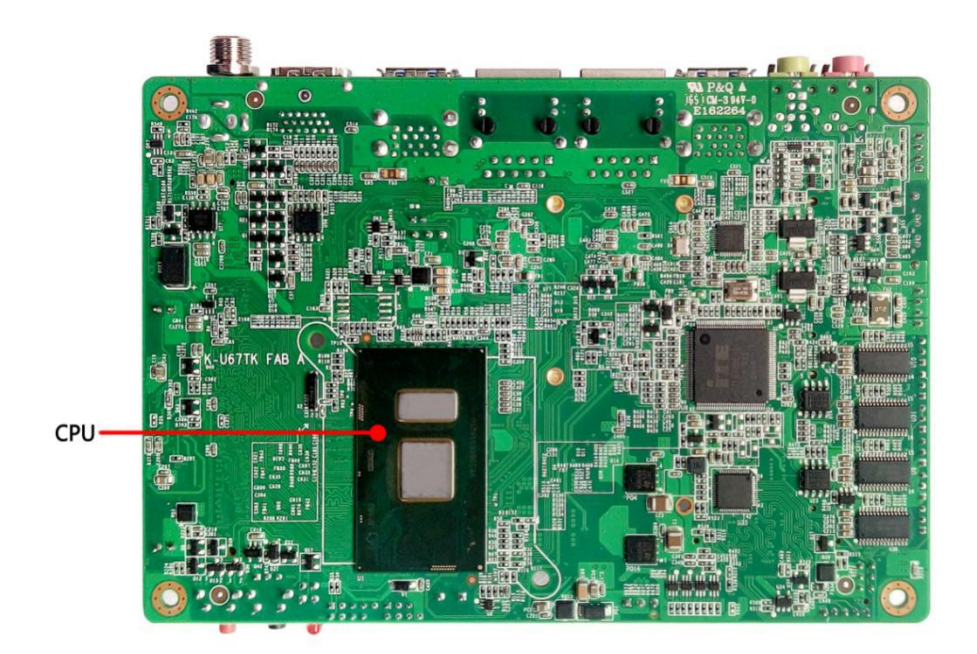

注意: 主板上插针中的起始针第 1PIN 识别方式为: 1 有白色加粗丝印标示; 2 主板背面看到的针脚为方孔。

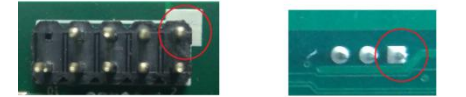

<span id="page-8-0"></span>**5** 插针功能定义

<span id="page-8-1"></span>**5.1** 插针分布图

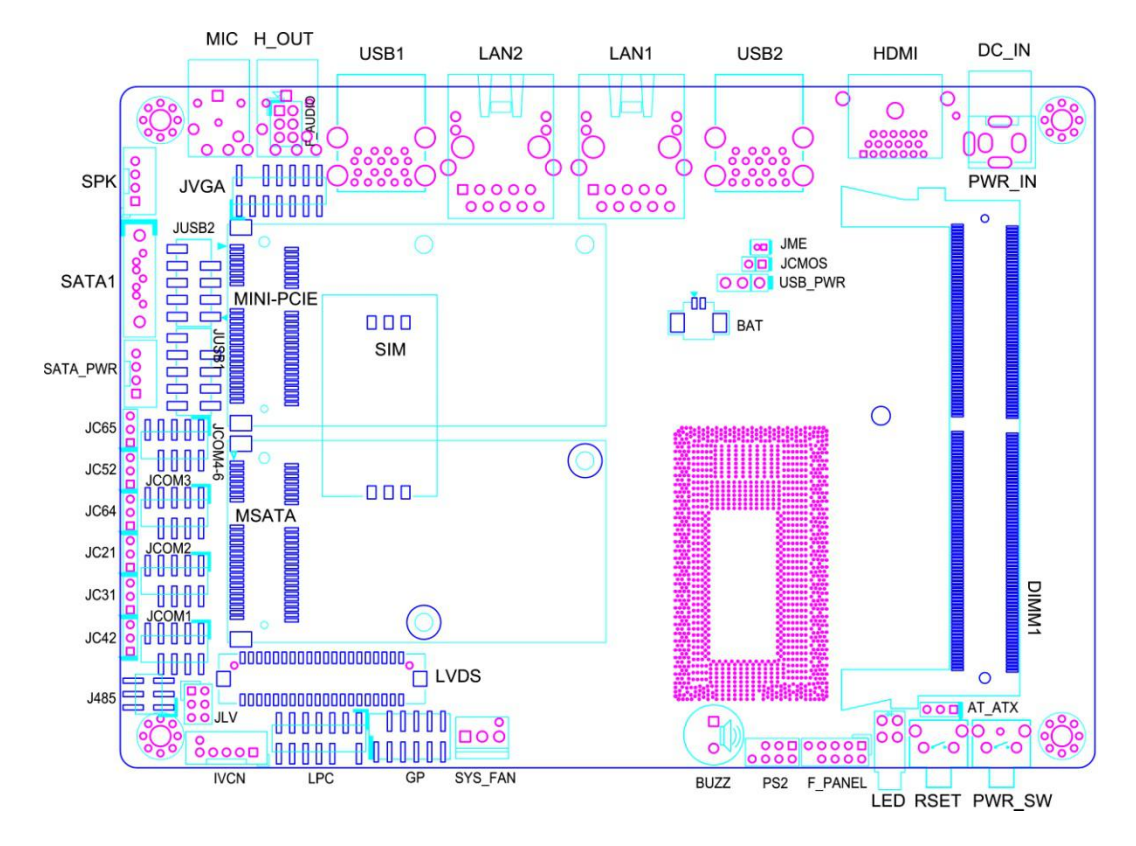

## <span id="page-9-0"></span>**5.2** 丝印描述

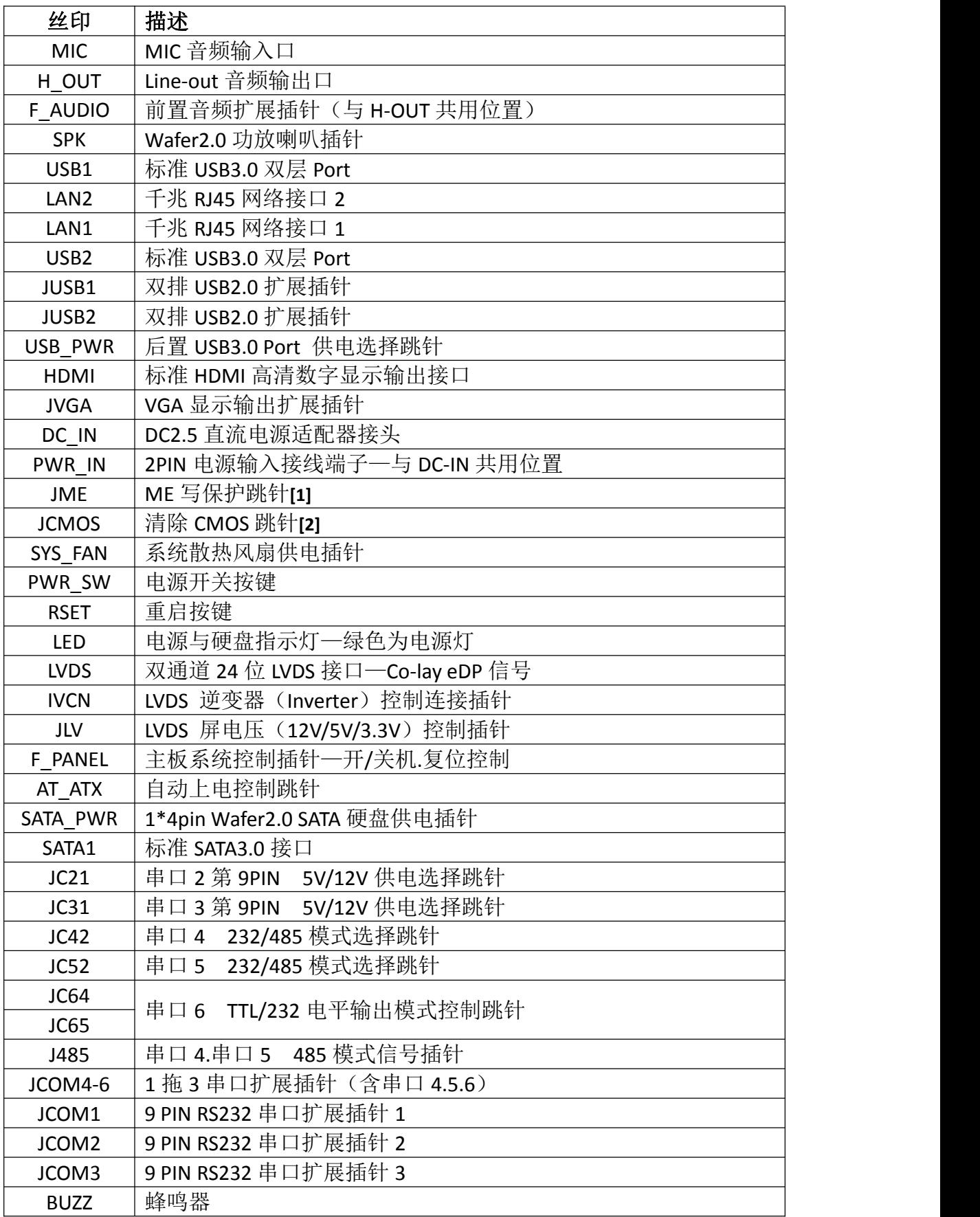

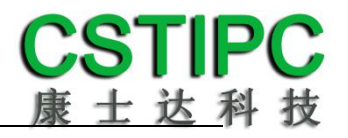

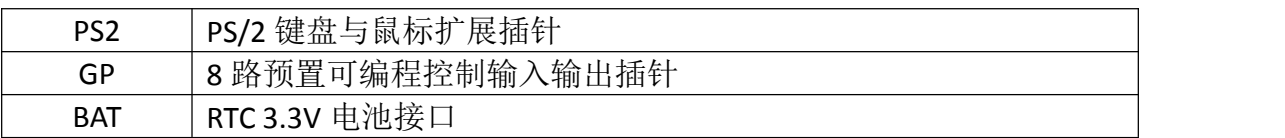

备注:

**[1]** JME 跳针 1-2P 短路状体为解锁状态,可对其进行重写操作。 **[2]**JCMOS 跳针 1-2P 短路可清除 CMOS 设置信息。

## <span id="page-11-0"></span>**5.3** 接口插针与选择跳针定义

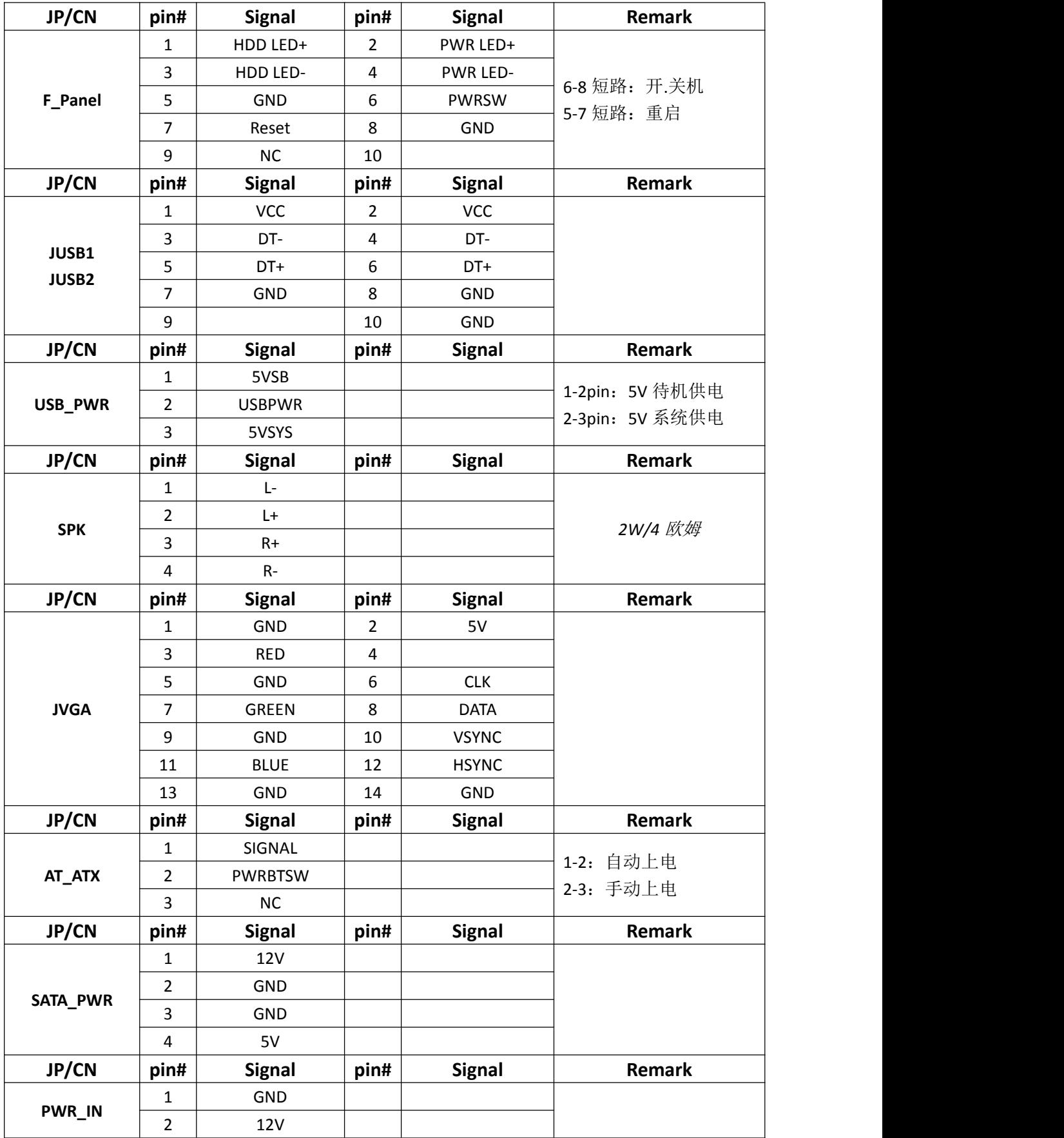

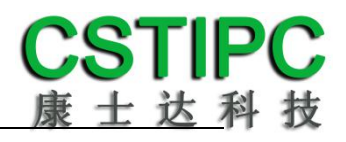

## 主板插针**.**跳线定义 **2**

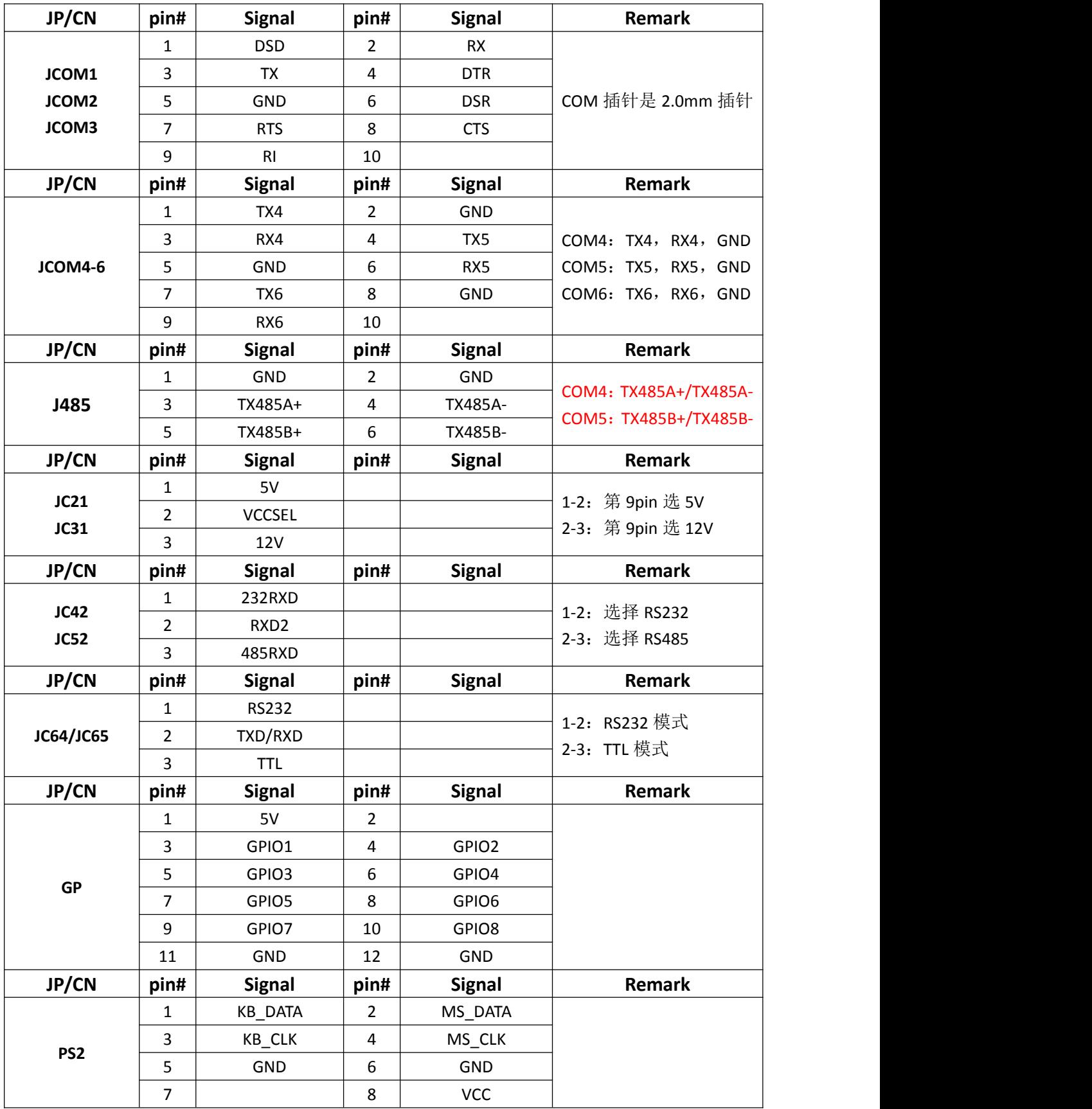

## 主板插针**.**跳线定义 **3**

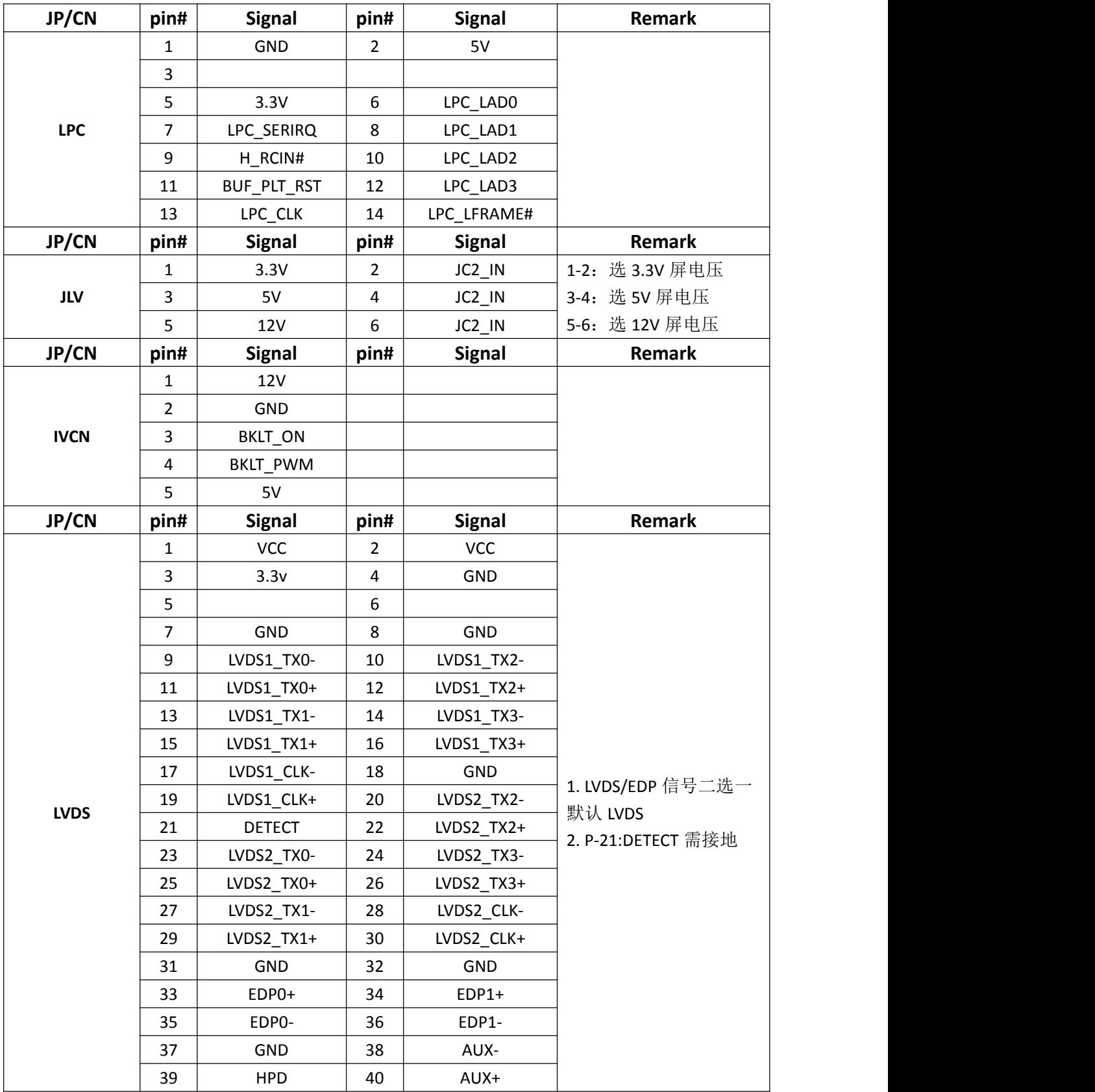

## <span id="page-14-0"></span>**6 BIOS** 设置

#### <span id="page-14-1"></span>在开机运行时,按下键盘上的<**F2**>键即可进入 **BIOS** 设定程序 设置结束后,需按 **F10** 或者通过 **<Save & Exit>**中的保存选项,当前设置才能生效

## **6.1** 日期和时间设置

当你进入 BIOS 的设定界面时, 所出现的第一个界面就可以设定日期和时间, 如下所示:

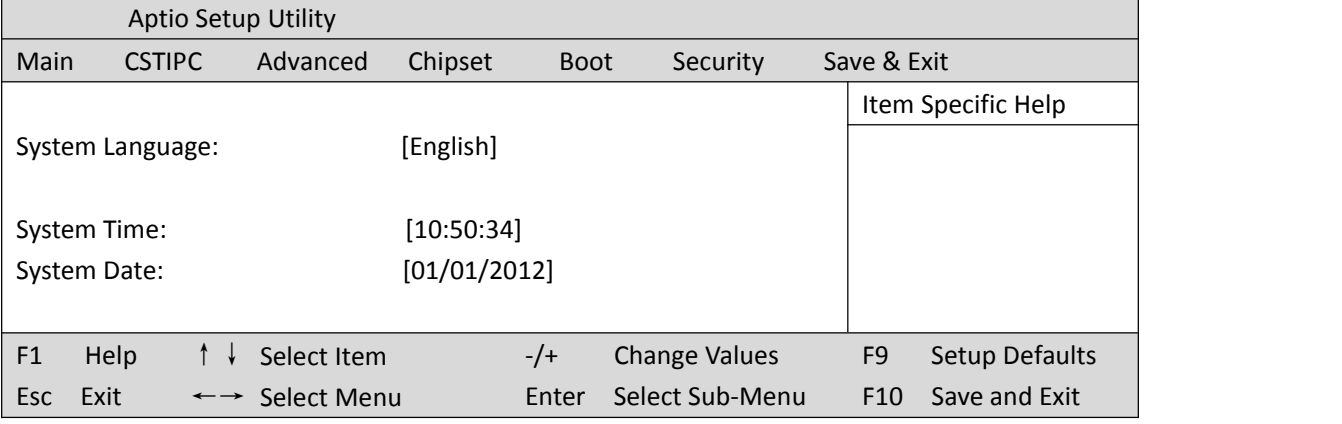

System Time: 设置时间; System Date:设置日期。

## <span id="page-15-0"></span>**6.2 CSTIPC** 常用功能设置

1.LVDS 设置

进入 BIOS 设置界面,选择<CSTIPC> → <LCD Setting>如下图所示:

| Aptio Setup Utility                   |                          |                                  |
|---------------------------------------|--------------------------|----------------------------------|
| <b>CSTIPC</b>                         |                          |                                  |
| <b>Active LFP</b>                     | [Enable LVDS]            | Item Specific Help               |
| Primary IGFX Boot Display             | [VBIOS Default]          |                                  |
| Secondary IGFX Boot Display           | [Disable]                |                                  |
| <b>IGD Flat Panel</b>                 | [1024*768]               |                                  |
| LVDS Panel Parameter                  | [LVDS 18Bit-1CH]         |                                  |
| LVDS PWM                              | [100%]                   |                                  |
| LVDS SSC                              | $[+/1%]$                 |                                  |
|                                       |                          |                                  |
| Help<br>F <sub>1</sub><br>Select Item | Change Values<br>$-$ /+  | F <sub>9</sub><br>Setup Defaults |
| <b>Esc</b><br>Exit<br>Select Menu     | Select Sub-Menu<br>Enter | Save and Exit<br>F <sub>10</sub> |

Active LFP : 选择"Enable LVDS"启用 LVDS 屏, 否则禁用; LVDS Panel Parameter: 参照 LVDS 屏规格, 选择相应的屏幕输出参数; IGD Flat Panel : 选择 LVDS 屏的输出分辨率; LVDS PWM : 选择屏幕的亮度百分比。

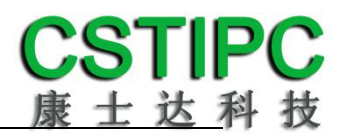

#### **2.**来电开机设置

进入 BIOS 设置界面,选择<CSTIPC> → <AC Power Loss Setting>, 对选项进行设置, 选择 "Power ON"则启动来电开机功能,改为"Power Off",则关闭来电开机功能。

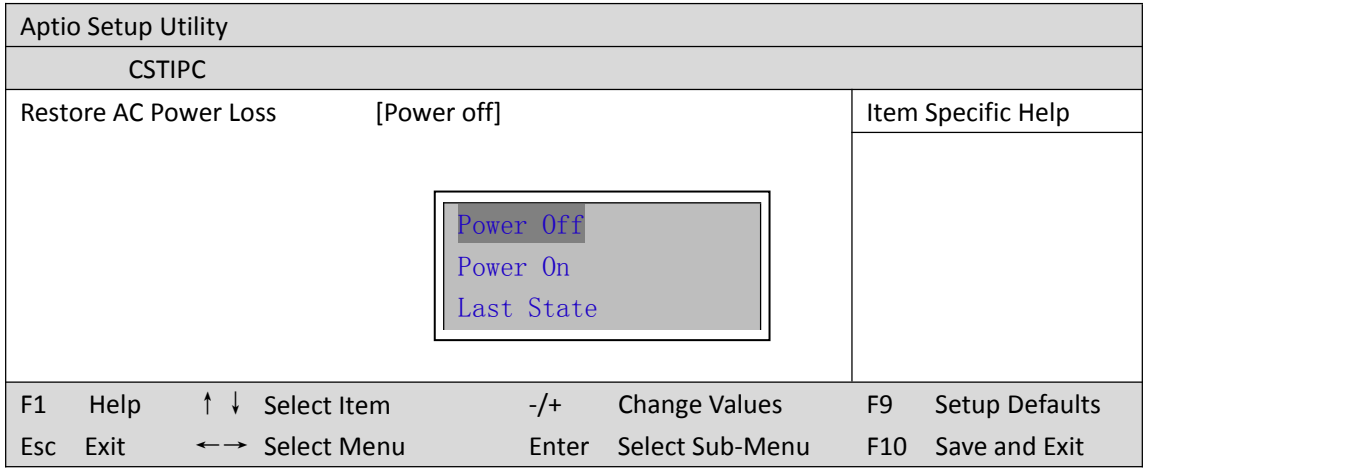

#### **3.**看门狗设置

进入 BIOS 设置界面,选择<CSTIPC> → <Watchdog Setting>,根据自己的需要,对<Watchdog Setting>选项进行相关设置, 如下图所示:

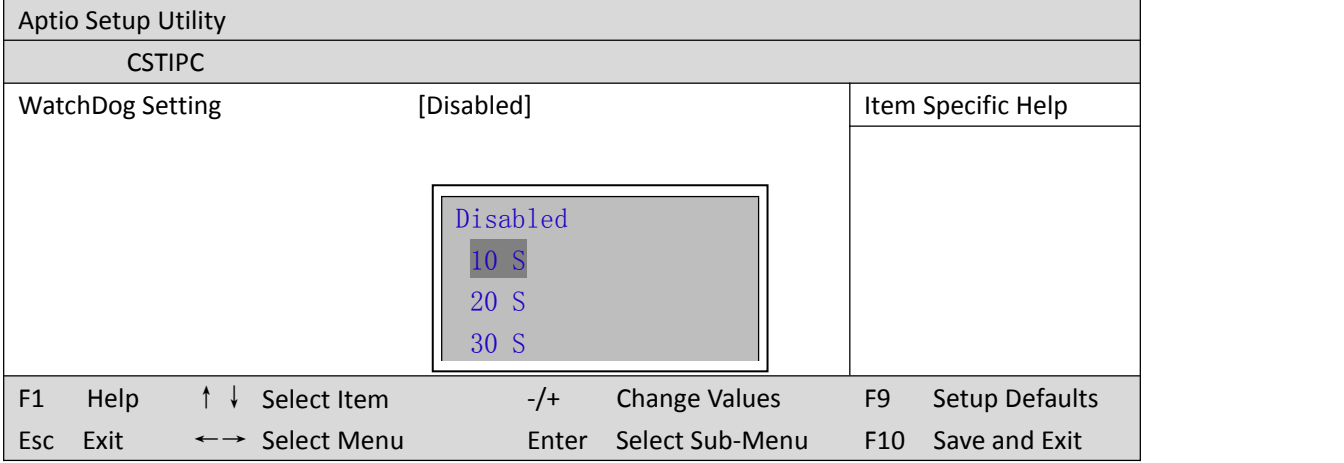

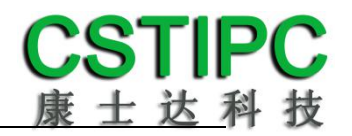

#### **4.**定时开机功能

进入 BIOS 设置界面,选择<CSTIPC> → <S5 RTC Wake Setting> → <Wake system with Fixed Time>选项, 将默认值设置为"Enable"之后, 可根据自己的需要, 设置定时开机时间, 如 下图所示:

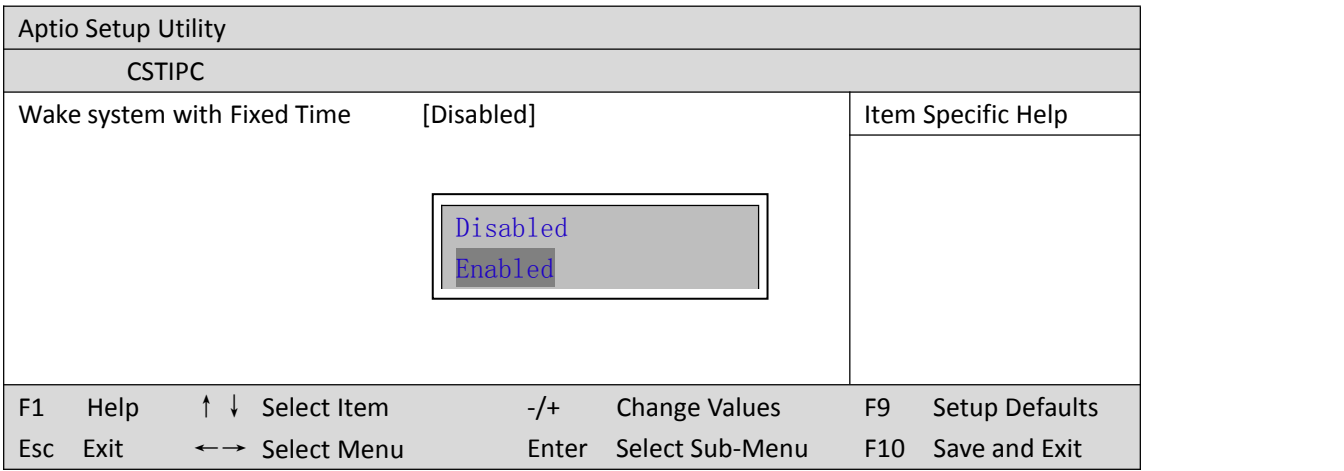

分别设置开机的时/分/秒,如 8:30:00

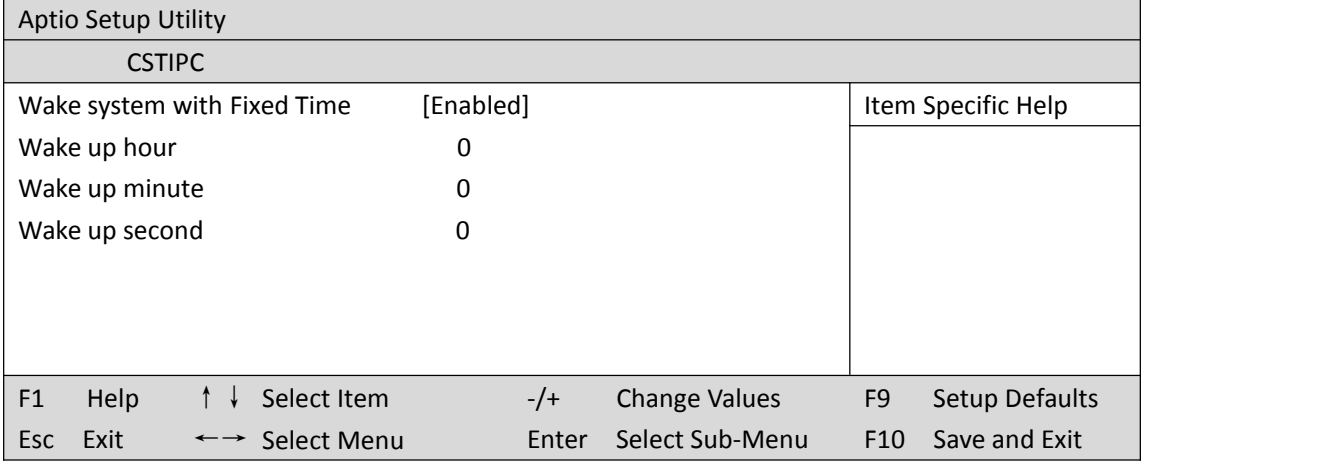

备注: 设定 ok 后, 表示每天这个时间, 主板会自动开机

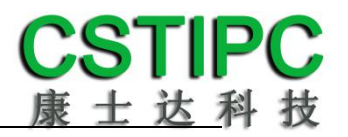

#### **5.PXE** 启动功能(无盘启动)

进入 BIOS 设置界面,选择<CSTIPC> → <LAN PXE Setting> → <Network>选项,将默认值改 成"LAN1", 完成 PXE 启动功能设置, 如下所示:

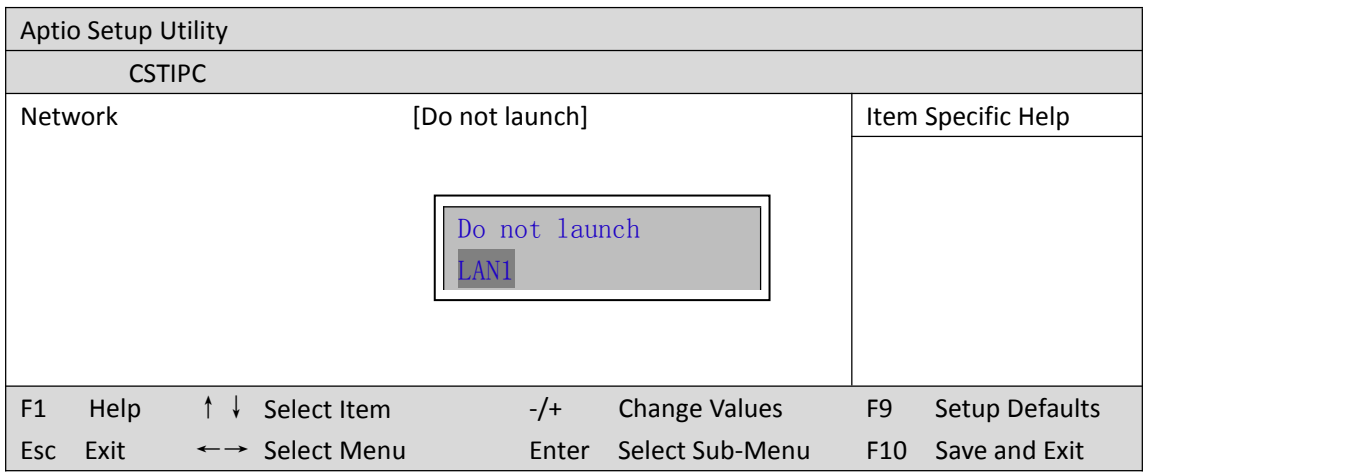

#### **6.SATA HDD** 模式选择

进入 BIOS 设置界面中,选择<CSTIPC> → <SATA Model Setting> ,对<SATA Mode Selection> 项进行设置,如下所示:

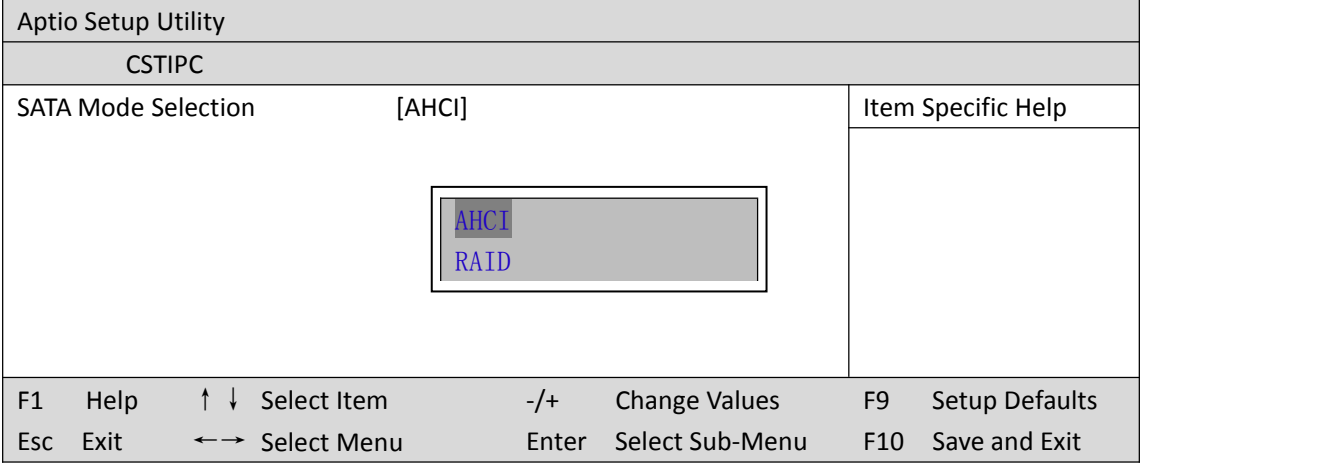

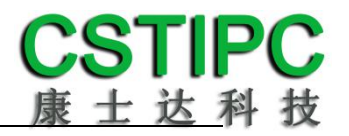

#### **7.bios** 刷写关闭 **bios** 写保护功能

更新 bios 前, 需先把 bios 写保护功能选项关闭才能执行, 具体是:

进入 BIOS 设置界面,选择<CSTIPC> → <Special Setting> → < BIOS Lock>选项,将此选项设 置为"Disable",如下所示:

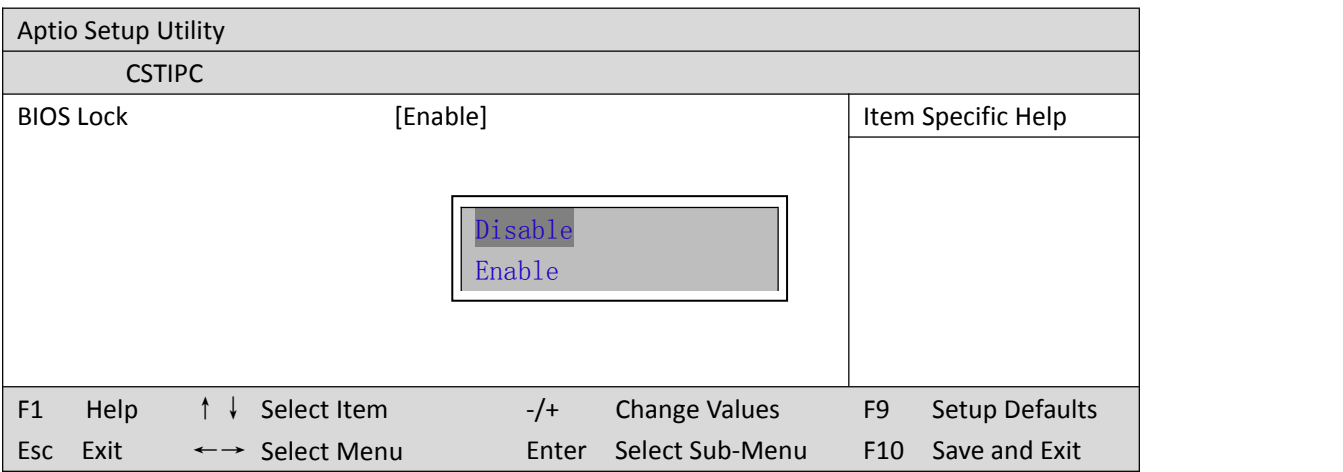

## <span id="page-20-0"></span>**6.3** 其他功能设置

## **1.boot** 设置功能

进入 BIOS 设置界面中,选择<boot>选项,进入后,设置需要的启动顺序,如下所示:

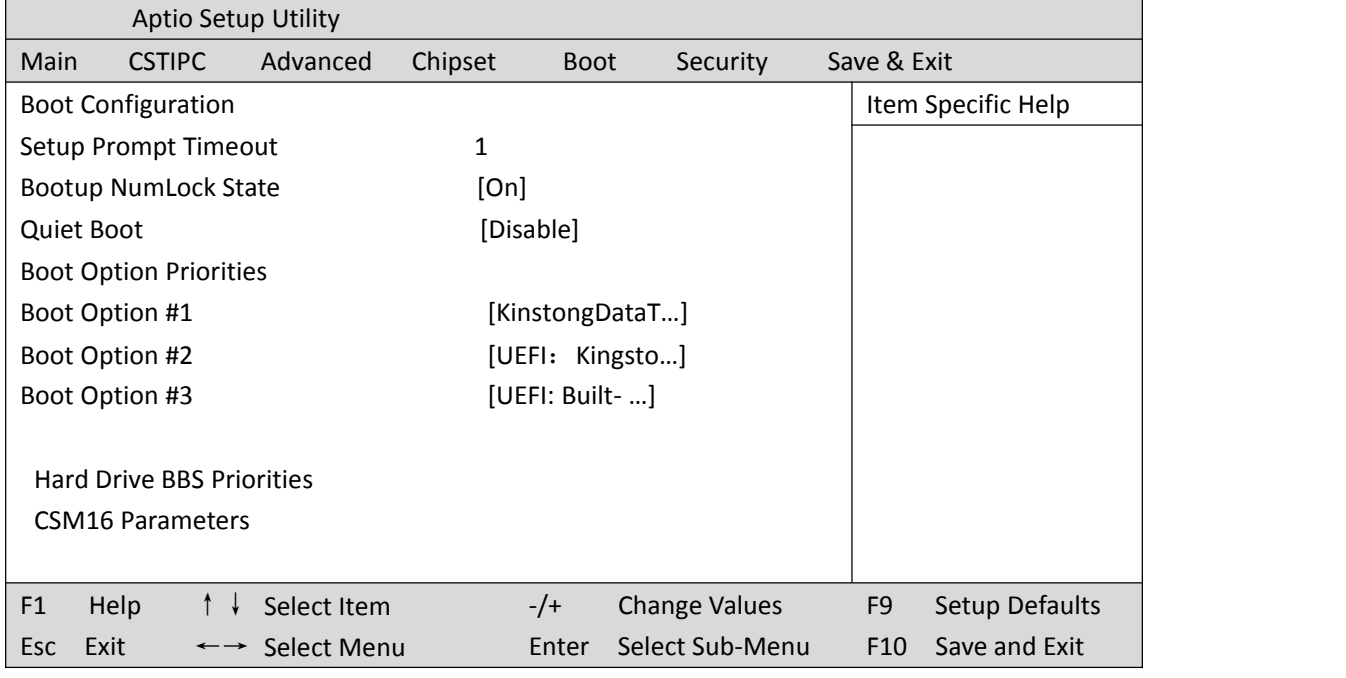

选择<Hard Driver BBS Priorities> → <Boot Option #1>,设置 Boot 启动首选项。

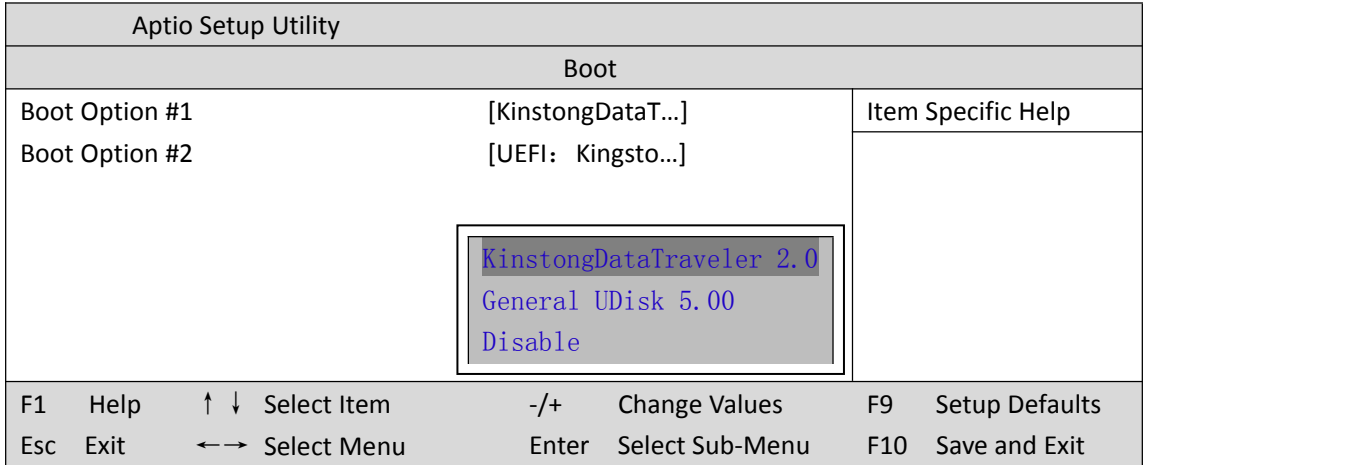

备注:可依次对后续选项进行设置,设定启动优先级顺序。

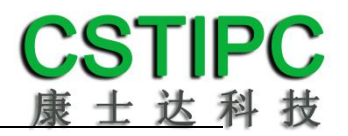

#### **2.**共享内存设置功能

进 入 BIOS 设 置 界 面 , 选 择 <Chipset> → <Systems Agent Configuration> → <Graphics Configuration>, 进入后, 设置 DVMT 功能, 如下所示:

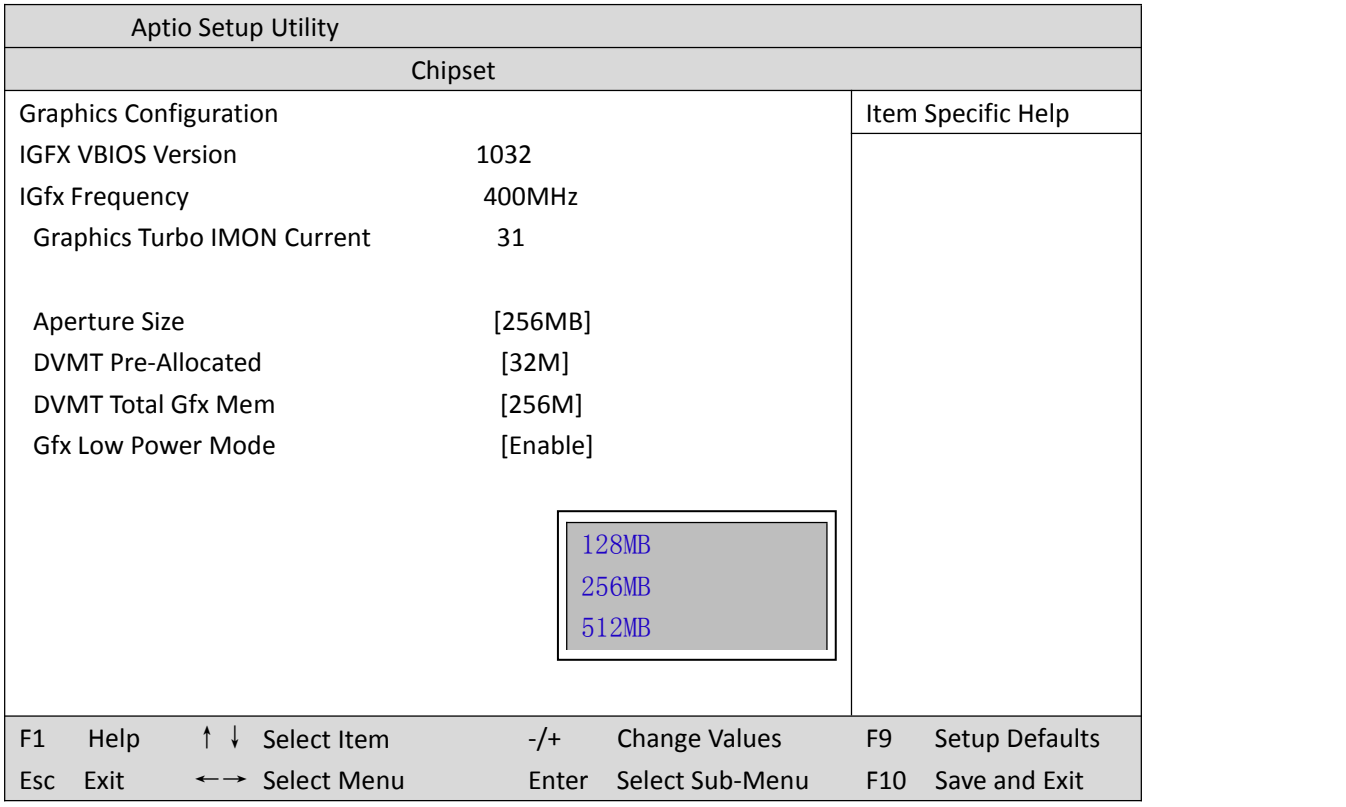

备注: 选择"MAX",最大可共享 1GB(使用的内存容量为 2GB 以上时)的内存用于图形处 理想をしていることをしているので、このようになっている。

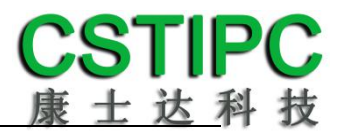

#### **3.**串口 **RS232/485** 模式设置

进入 BIOS 的 CMOS 置界面后,选择<Advanced> → <IT8786E Super IO Configuration>,进入 如下所示界面:

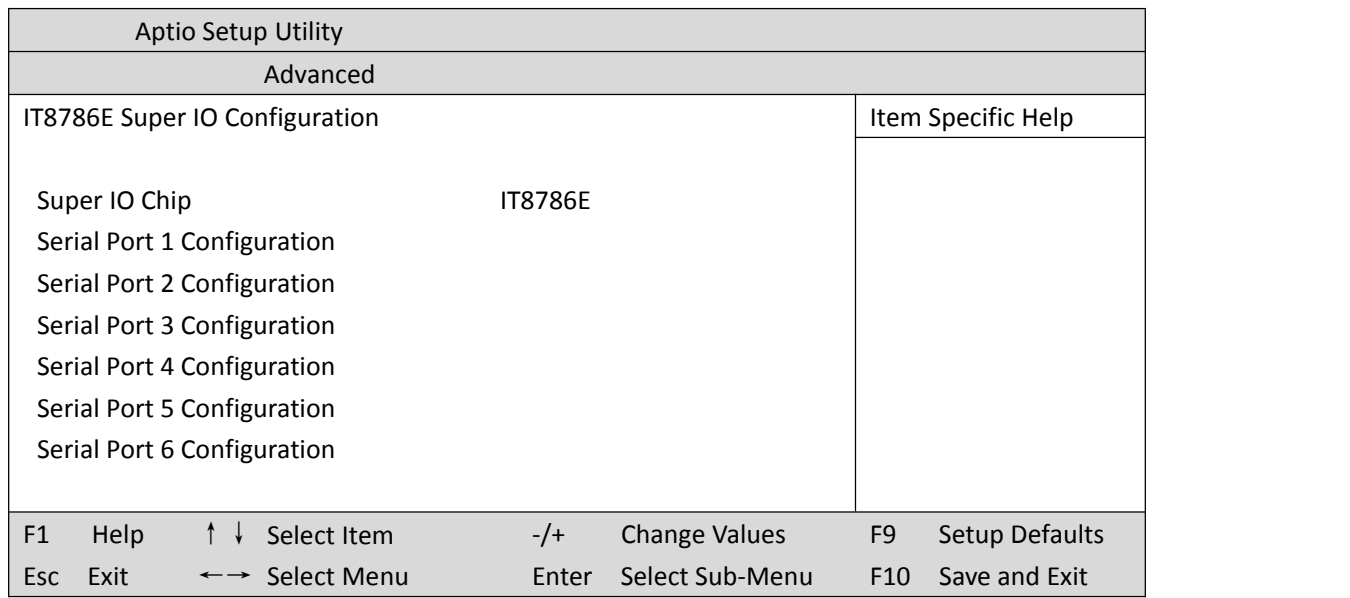

进入< Serial Port 4 Configuration>设置项,通过修改<Serial Port Mode>的值为"RS485",并进 行相应的硬件跳帽设置,将串口更改为 RS485 模式。

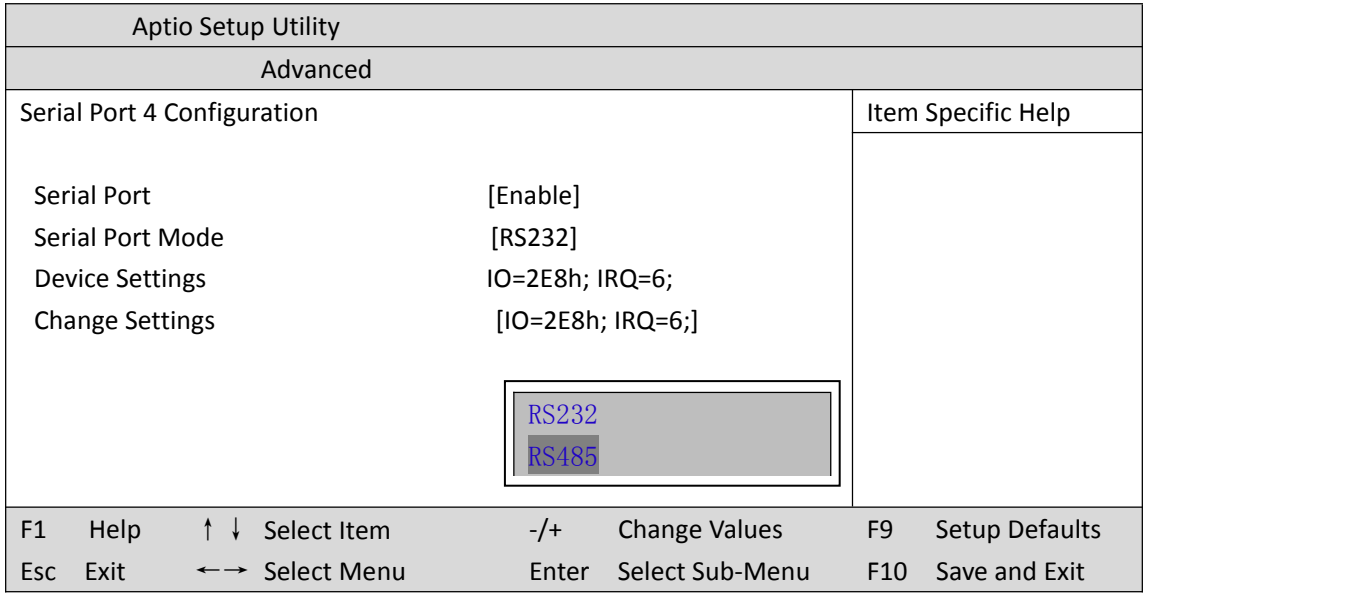

备注:串口 5 的设置与以上串口 4 的设置过程操作类似

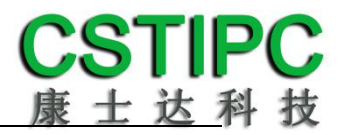

#### **4.**温度**.**电压和 **FAN** 转速侦测

进入 BIOS 的 CMOS 置界面后,按选择<Advanced> → <Hardware Monitor>,进入此界面,可 以看相关侦测值,如下所示:

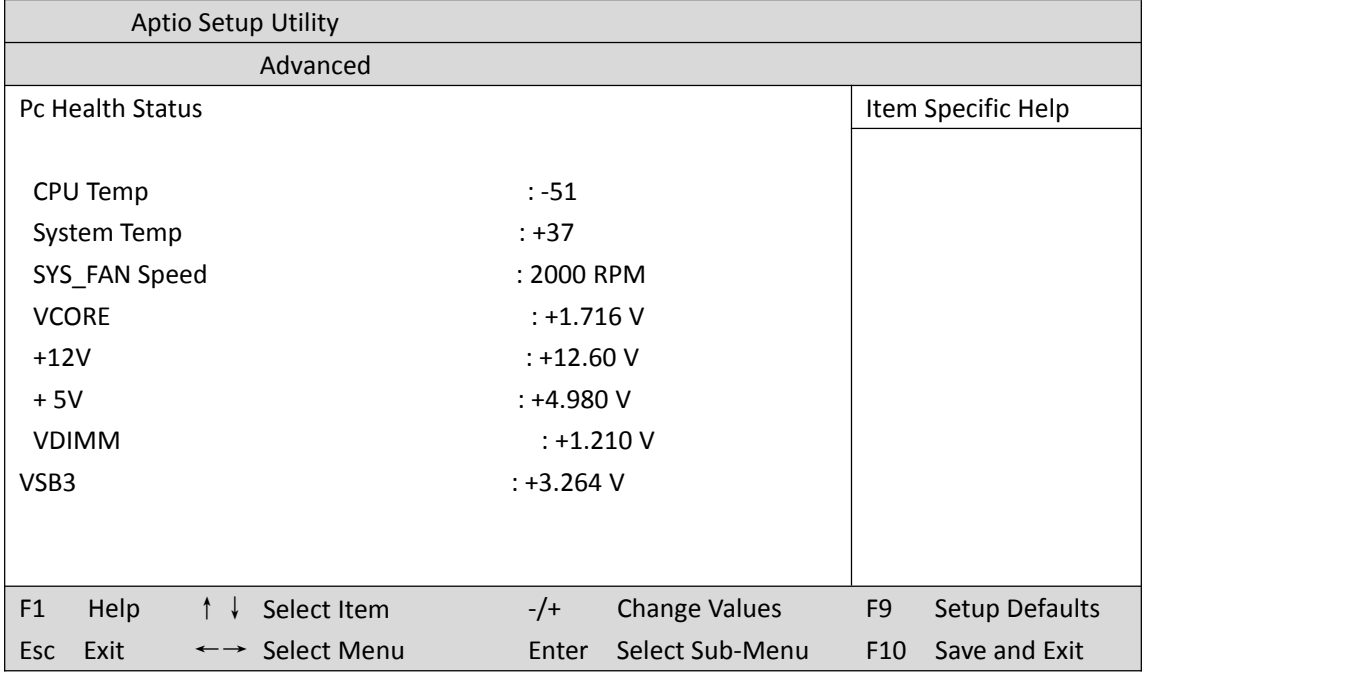

备注: 此 bios 不显示 CPU 温度, 显示 CPU 温度控制值(把 CPU 承受的最高温度值设为 0), 控制值为显示数,是表示离 CPU 最高承受值的差值,如上图表示-50,意思是离 CPU 最高承 受温度还有 50 度:

### **5.**密码设置功能

进入 BIOS 设置界面中,选择<Security>选项,进入后,设置超级用户密码和普通用户密码, 如下所示:

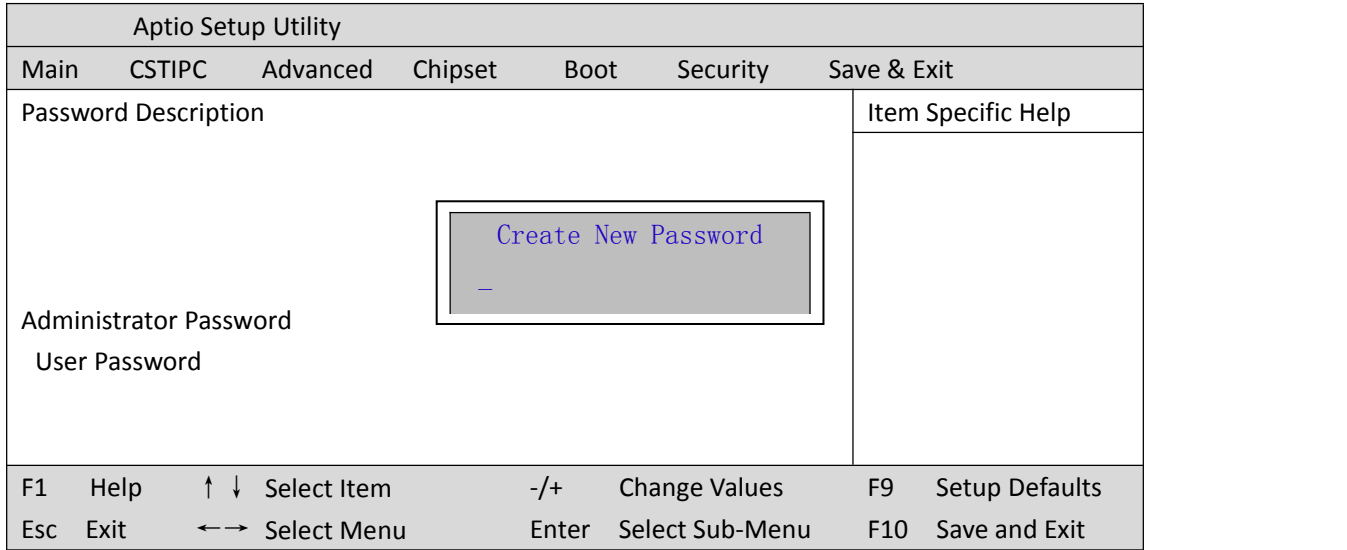

#### **6.**优化**.**保存设置功能

进入 BIOS 设置界面中,选择<Save & Exit>选项,进行优化.保存设置,如下所示:

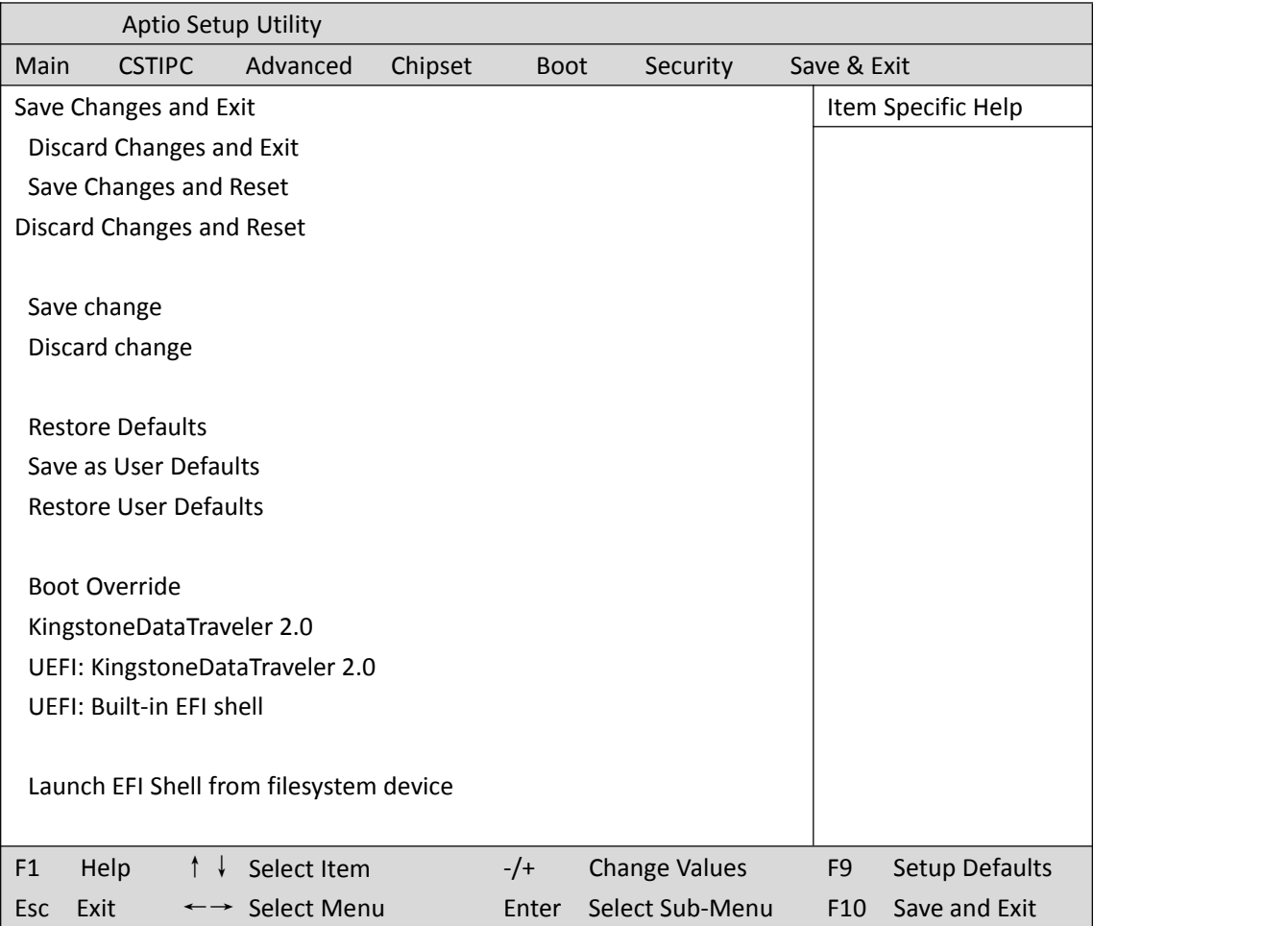

**Save changes and Exit**: 保存当前设置,并退出 BIOS 设置界面,当前设置生效; **Discard changes and Exit**:不保存当前设置,并退出 BIOS 设置界面; **Save changes and Reset**: 保存当前设置,并重启电脑,当前设置生效; **Save changes**: 保存当前设置,不退出 BIOS 设置界面; **Discard changes**: 放弃当前设置,回退到更改操作之前的设置; **Restore Defaults**: 加载出厂默认设置为当前设置,需保存退出后生效; **Save as User Defaults**: 当前设置保存为用户默认设置; **Restore User Defaults**: 加载用户默认值作为当前设置,需要保存才能生效。

#### 附:相关快捷键功能介绍

- **1.** 开机时按 **F2** 键进 **bios**;
- 2. 开机时按 F12 键, 调出设备引导启动菜单;
- **3.** 进 **bios** 界面后,快捷键 **F9** 相当于